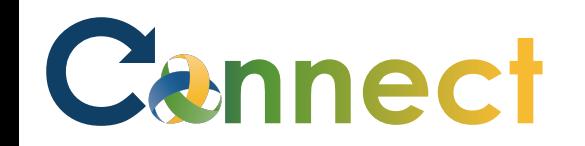

My Team My Client Groups **Benefits Administration** Risk Management Me Sales Servic **QUICK ACTIONS** APPS Personal Details v 妇  $\overline{\mathbf{m}}$  $\bar{+}$ n 8 0 Document Records Œ. Directory Onboarding Checklist Tasks Pay Pay E. Identification Info Contact Info L,  $\blacktriangleright$ **S** Time and Personal Learning er and Family and Emergency Contacts Performe Absences Information ÷ My Organization Chart Ĩħ  $\overline{\circ}$ ь A My Public Info What to Learn **Benefits** Wellness Current Jobs .t. Change Photo

- 1. Select **Me** to display your employee functions
- 2. Click **Current Jobs**

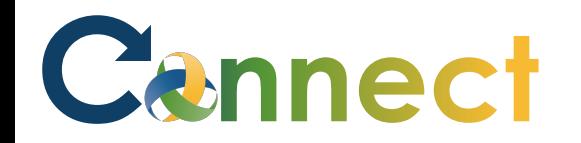

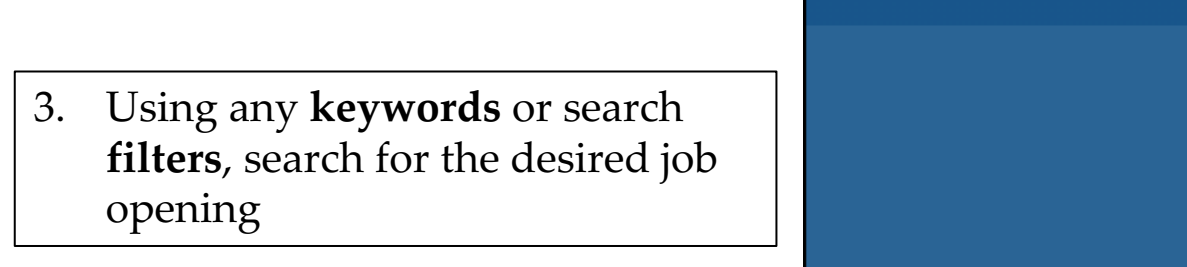

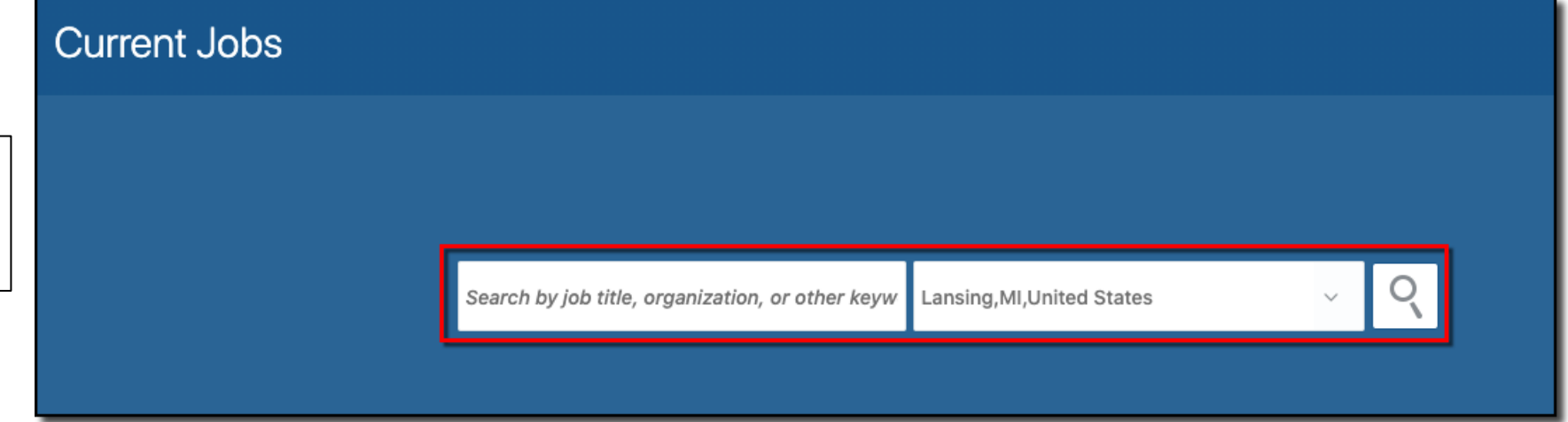

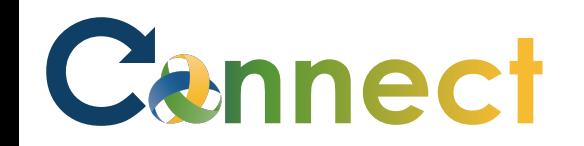

- $Jobs(2)$ Lansing, MI, United States Q Hide Filters Search...  $\checkmark$ Sort By Relevance **Filters** Clear All  $\checkmark$ Mental Health Ther - Ma (7)  $\wedge$  Location  $0.0.0$ Lansing, MI, United States Lansing, MI, United States (2) **Hiring Manager** Baylis, Jana △ Job Family Manager (1) Organization **CMHA-CEI Division** Professional (1)  $\land$  Organization Supervisor 2A\_Test (6) -CMHA-CEI Division (1) Lansing, MI, United States Share the Job Community Mental Health **Hiring Manager** Authority of Clinton, Eaton,  $(1)$ Copy the Link Ingham Counties S Stark, Arya Refer a Candidate Organization △ Posting Dates Refer an Employee Community Mental Health Authority of Clinton, Eaton, Ingham C...  $\bullet$  All (2)  $\bigcirc$  Today (0) ◯ Less than 7 Days (0) Less than 30 Days (0) Greater than 30 Days (2)
- 4. Click the ellipsis for the desired job and select either **Refer a Candidate** or **Refer an Employee**

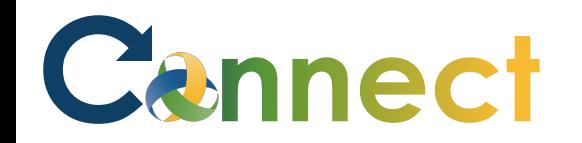

- 5. To refer an **external candidate**, enter the candidate's **email address**
- 6. Click **Continue**

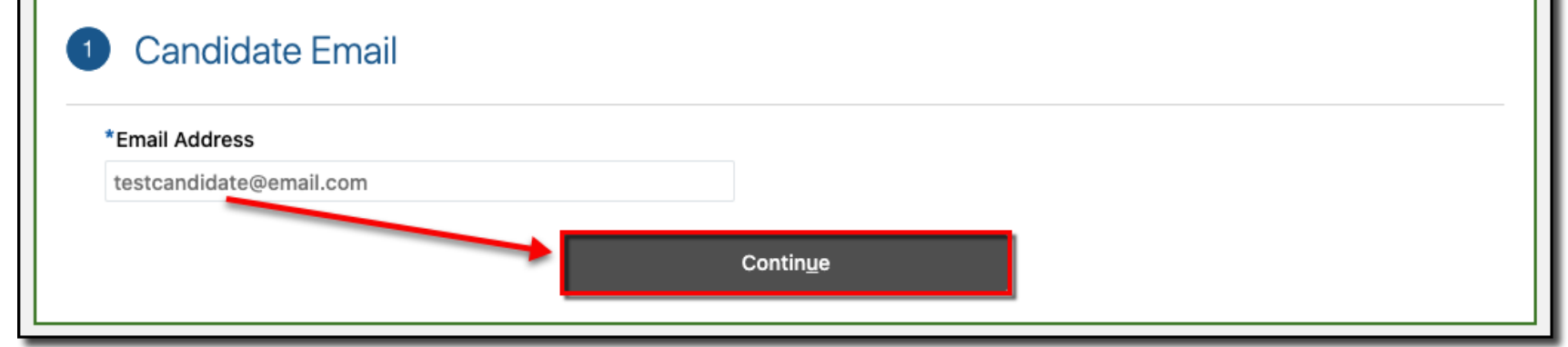

# Cennect

## ESS – Referring Applicants to Jobs

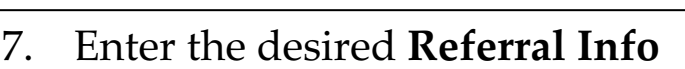

8. Click **Continue**

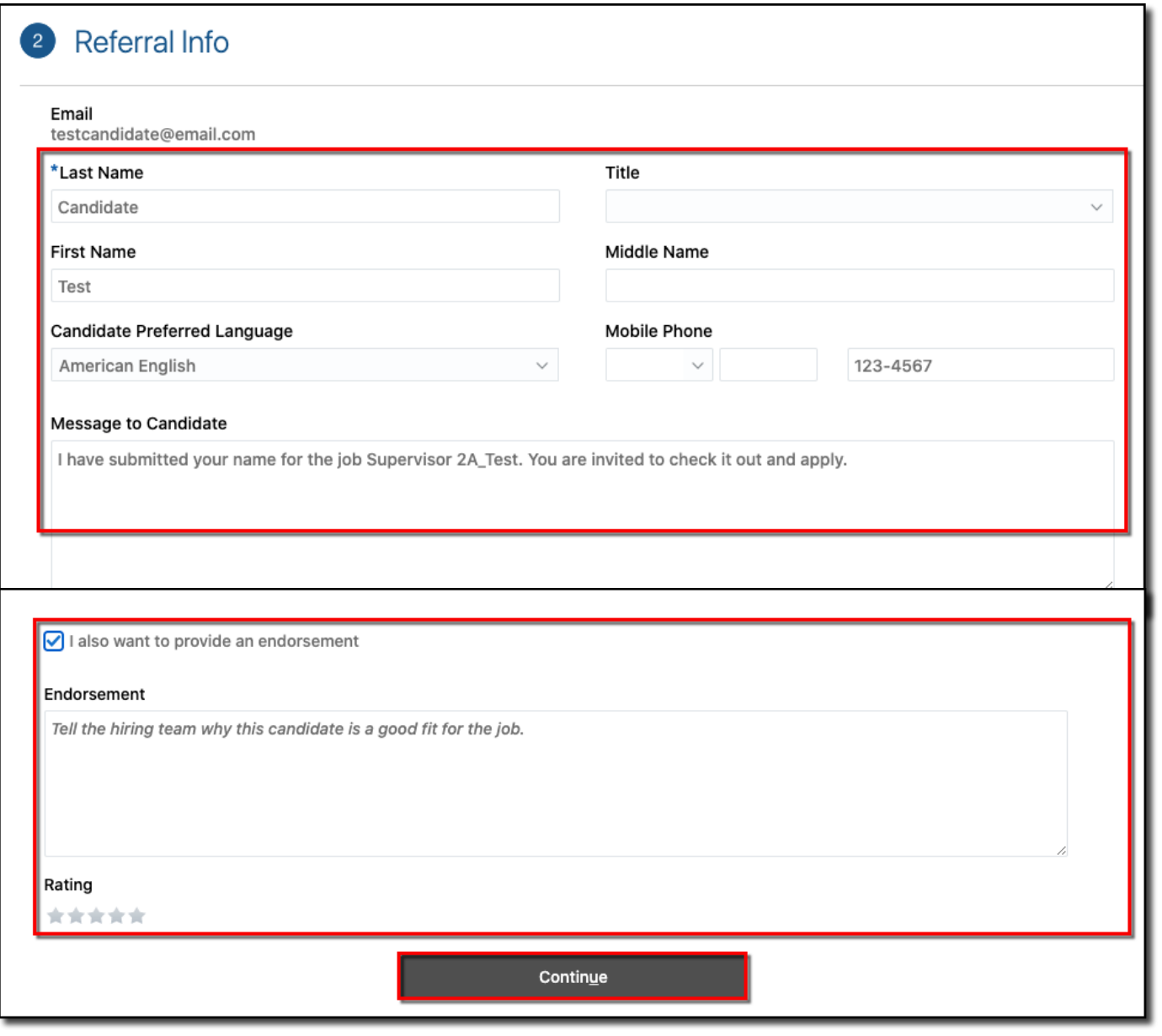

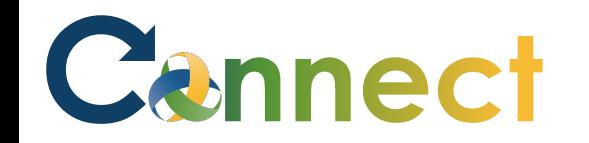

9. Upload or drag the candidate's **resume**

10. Click **Submit**

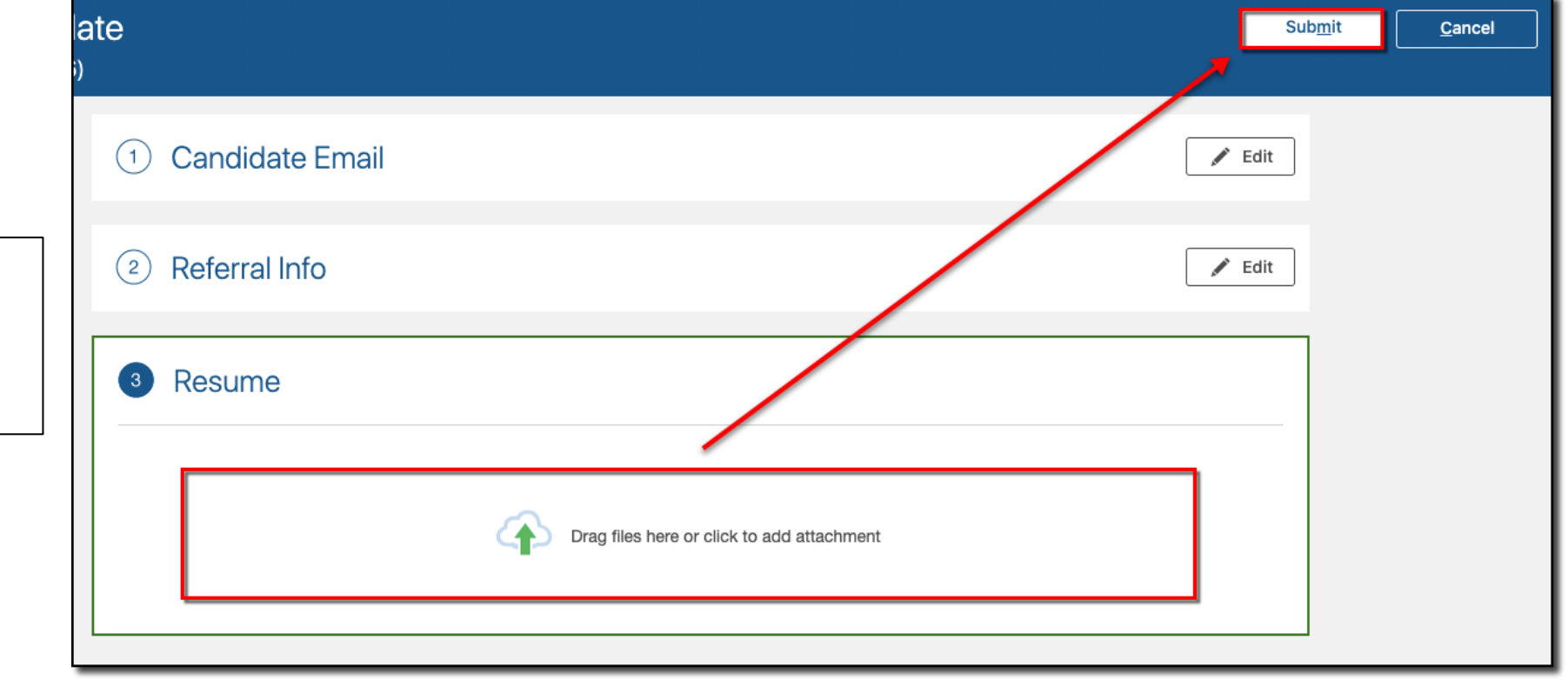

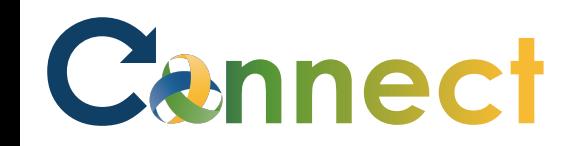

11. To refer an **employee**, begin typing the employee's name then select it from the list

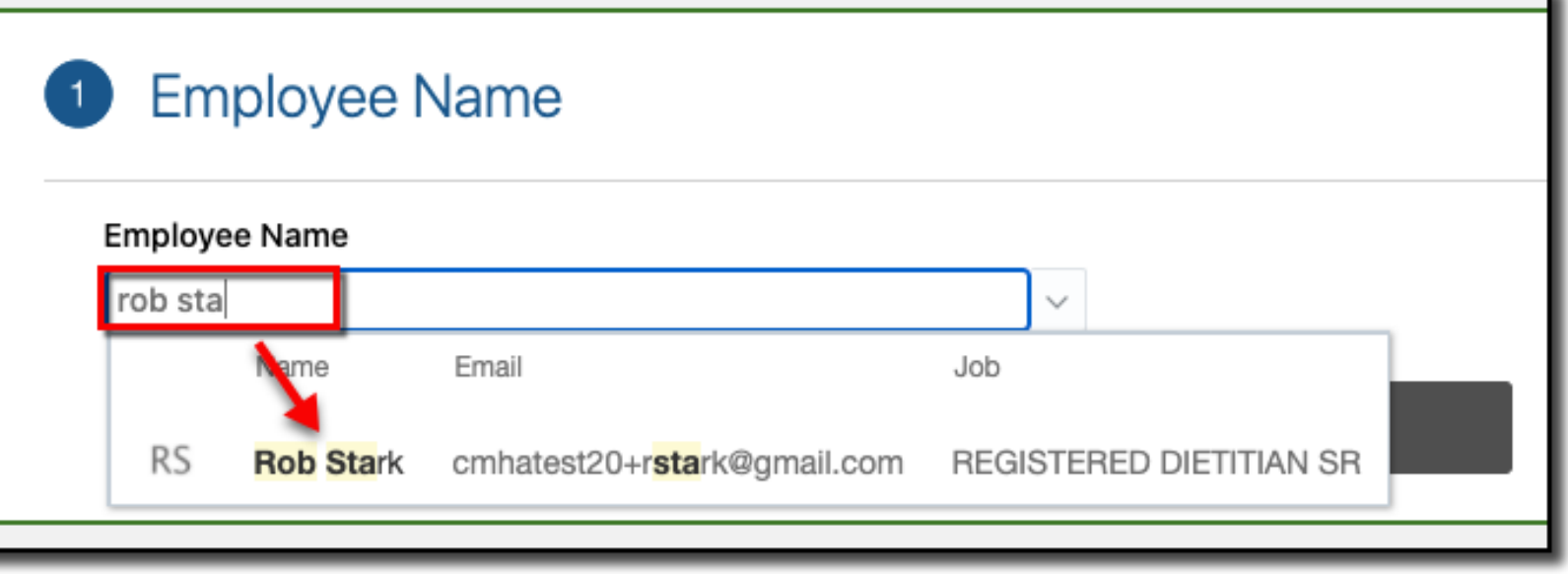

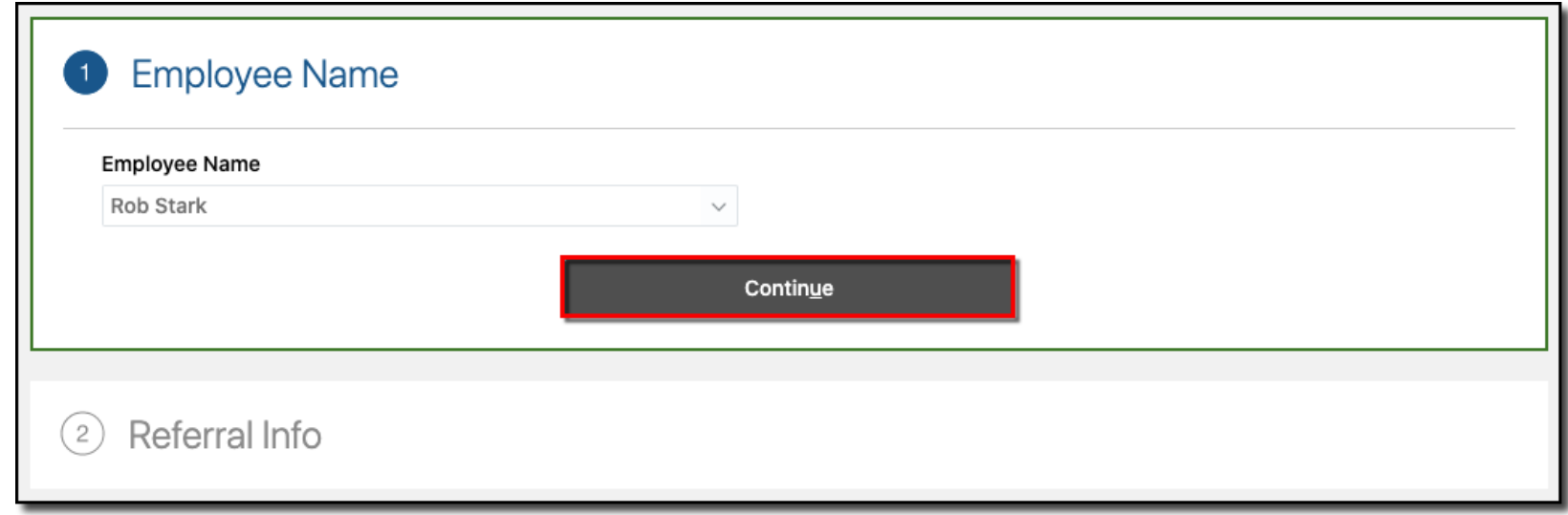

#### 12. Click **Continue**

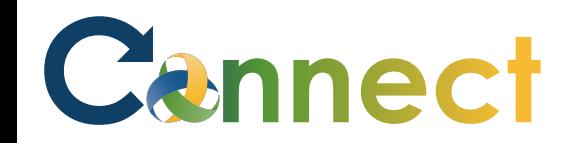

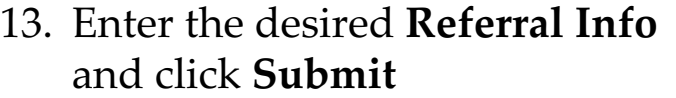

The employee and recruiter will be notified they were referred to a job

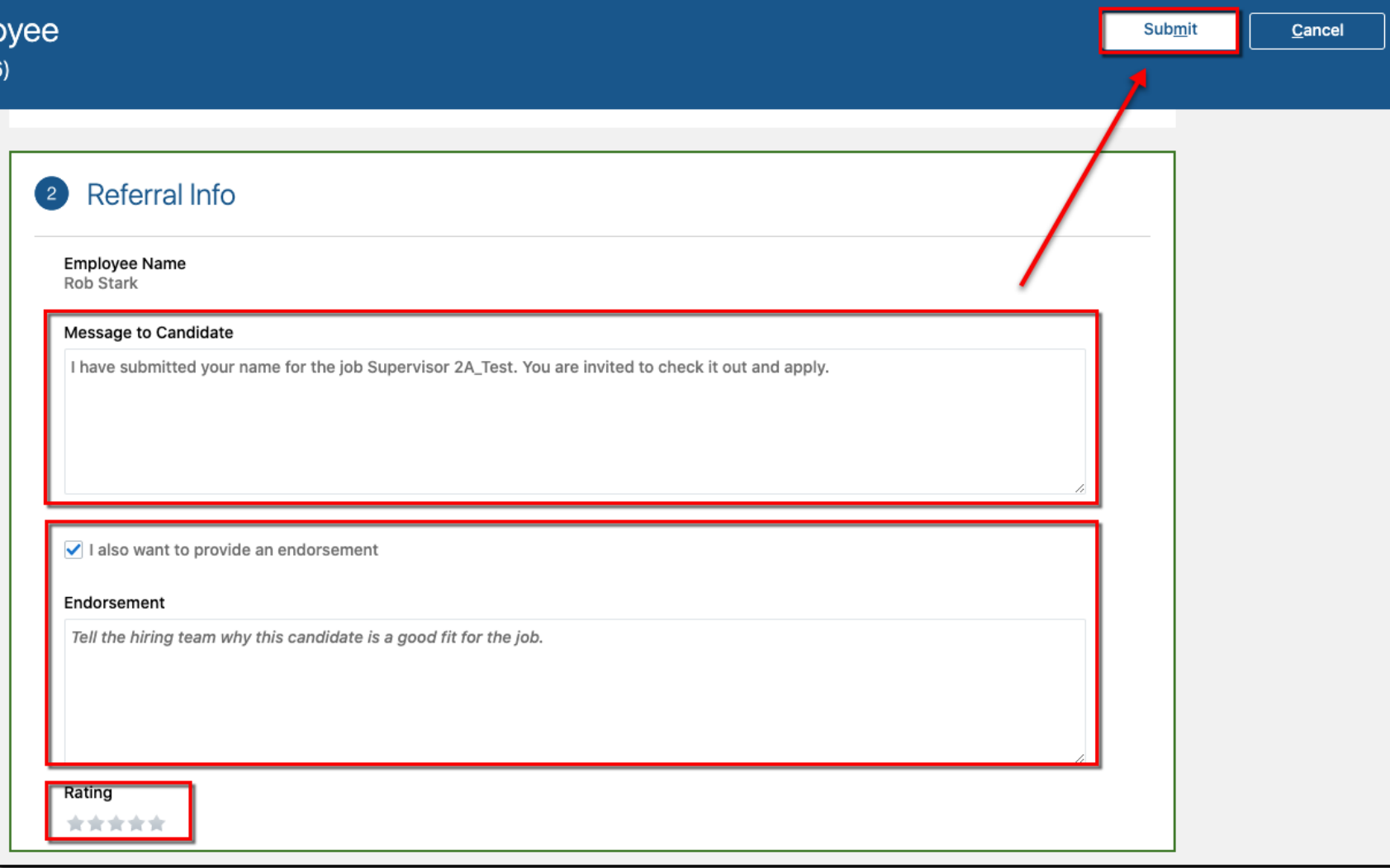

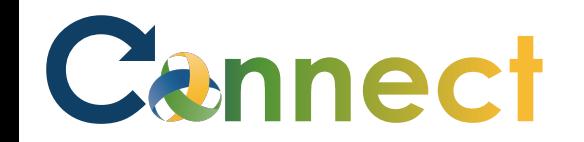

14. Click the **back arrow <** to return to the **Current Jobs** page

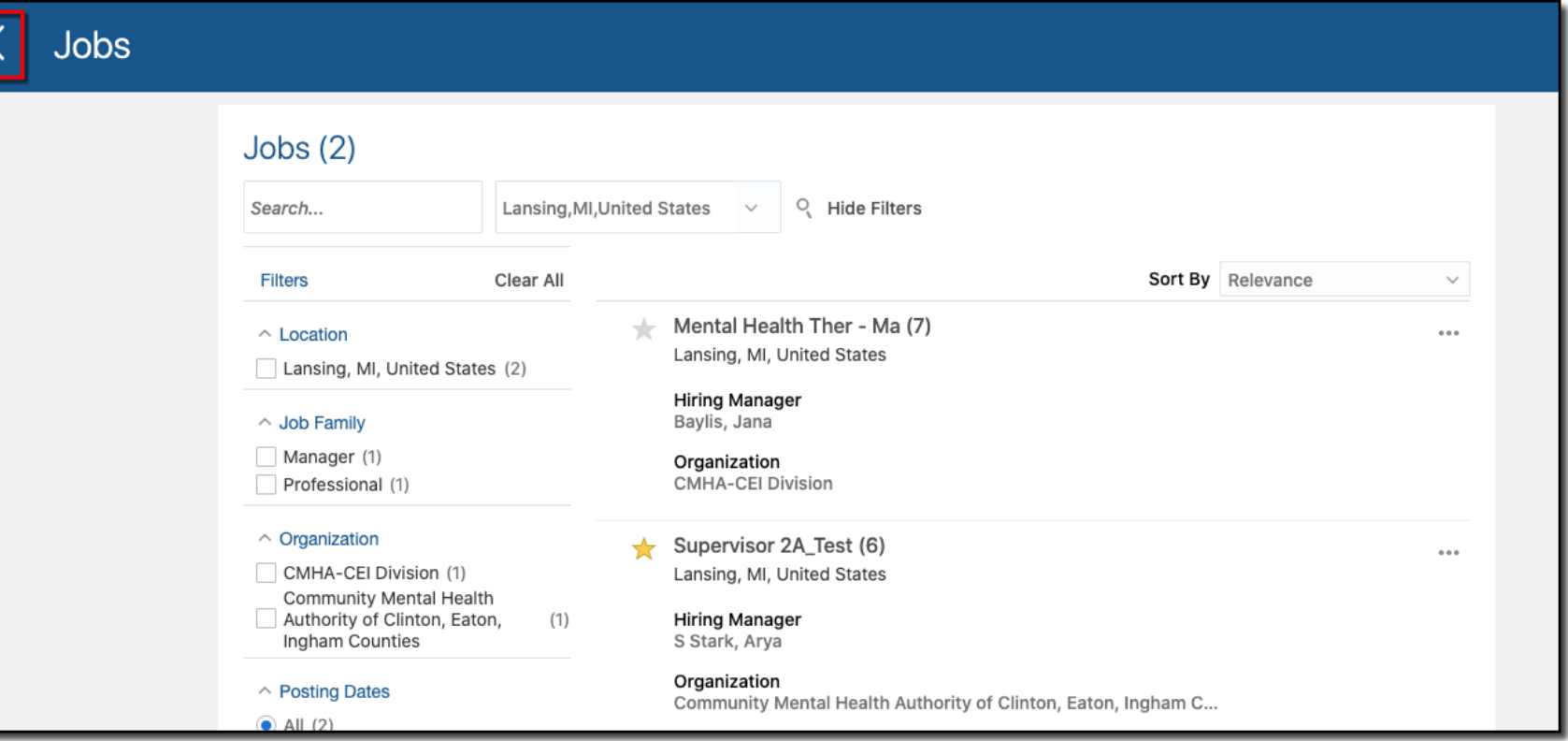

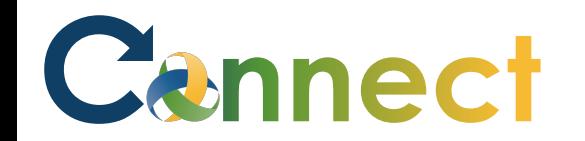

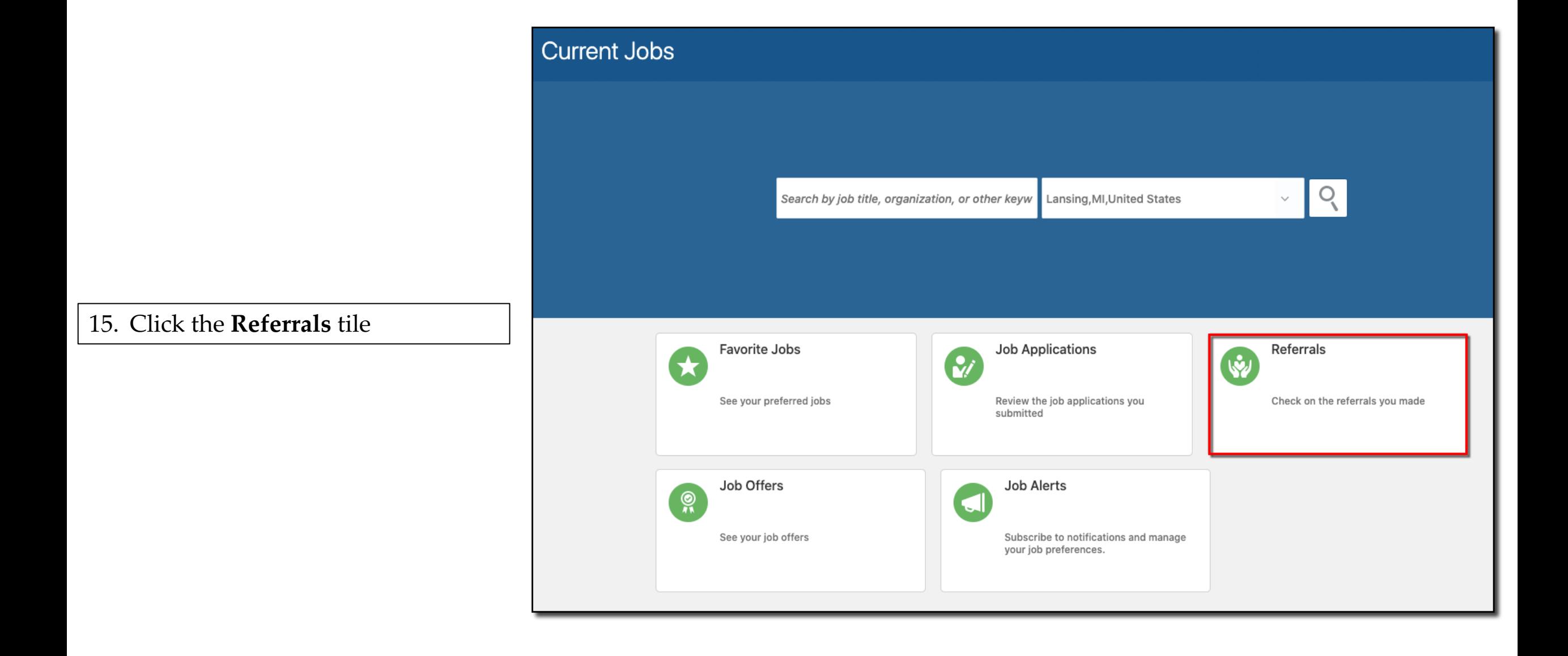

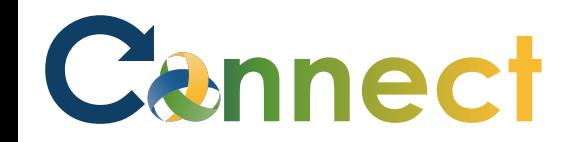

16. View the candidates you referred

**End of Procedure** 

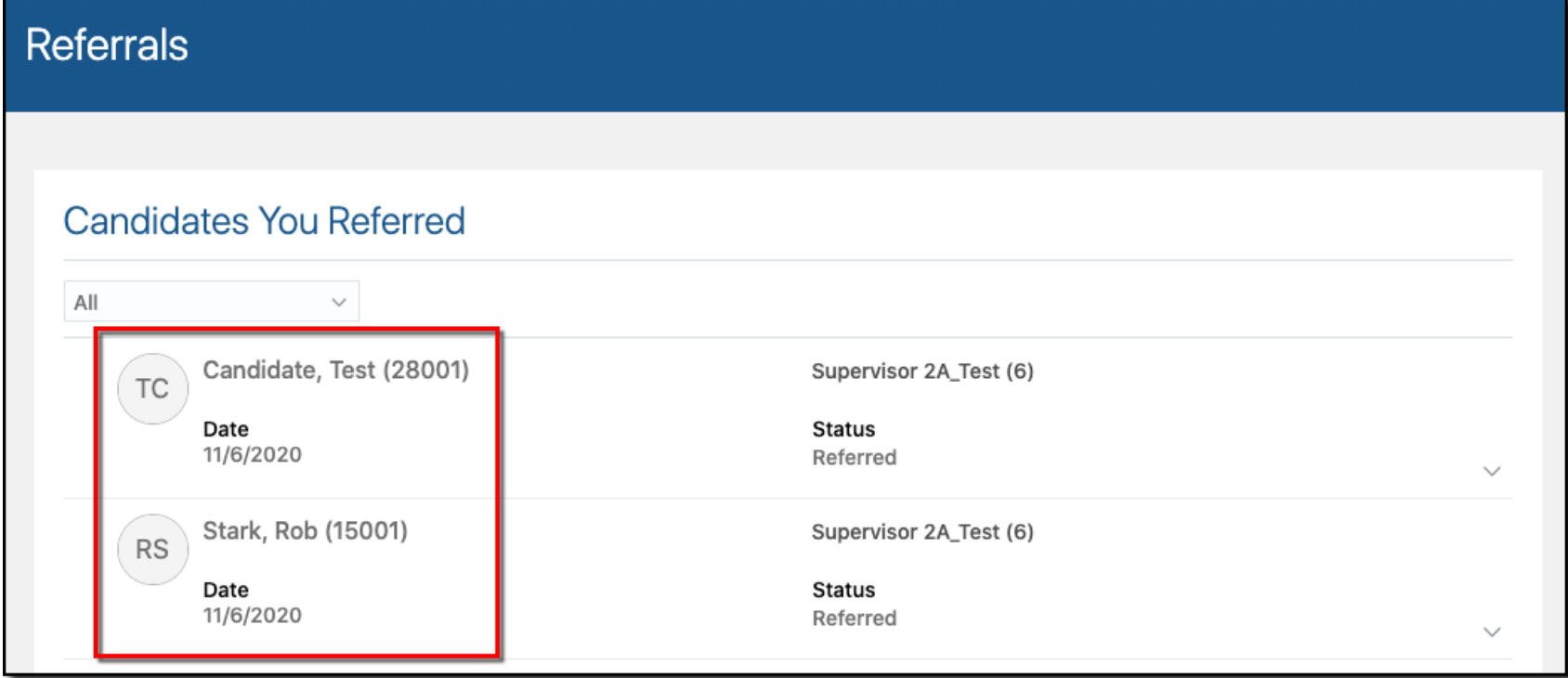